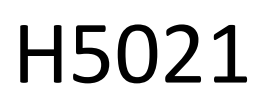

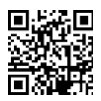

## GoSmart Zigbee-Türdetektor IP-2011Z

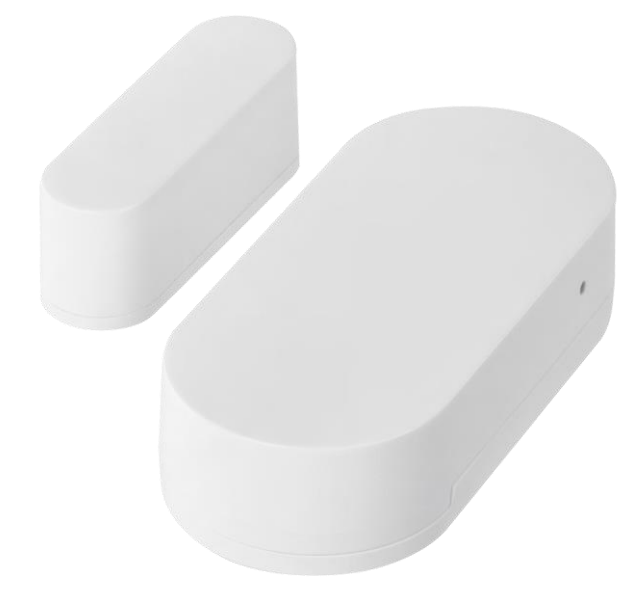

# Inhaltsübersicht

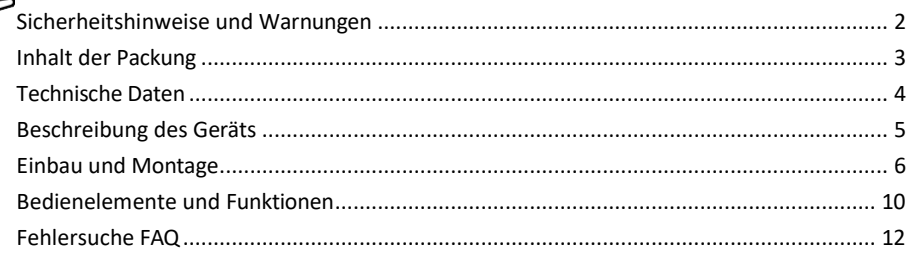

#### <span id="page-1-0"></span>Sicherheitshinweise und Warnungen

Lesen Sie vor der Benutzung des Geräts die Gebrauchsanweisung.

Beachten Sie die Sicherheitshinweise in dieser Anleitung.

Stellen Sie keine schweren Gegenstände auf das Gerät.

Verwenden Sie kein Wasser oder Chemikalien, um Schmutz von der Außenseite des Geräts zu entfernen. Verwenden Sie immer ein trockenes Tuch, um mechanische Schäden und Stromschläge zu vermeiden.

EMOS spol. s r.o. erklärt, dass das Produkt H5021 mit den grundlegenden Anforderungen und anderen relevanten Bestimmungen der Richtlinien übereinstimmt. Das Gerät kann in der EU frei betrieben werden. Die Konformitätserklärung kann auf der Website http://www.emos.eu/download abgerufen werden. Das Gerät kann auf der Grundlage der Allgemeingenehmigung Nr. VO-R/10/07.2021-8 in der jeweils gültigen Fassung betrieben werden.

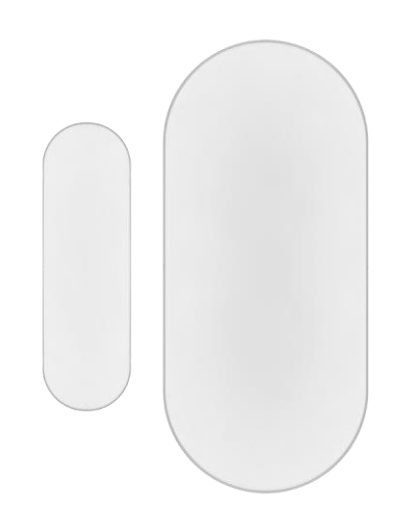

<span id="page-2-0"></span>Verpackungsi nhalt Türsensor 3M-Band CR2032 3V-Batterie Metallischer Rückstellstift (Sim-Karten-Auswerfer)

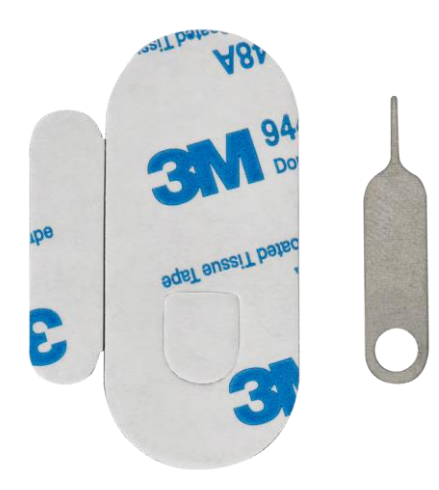

<span id="page-3-0"></span>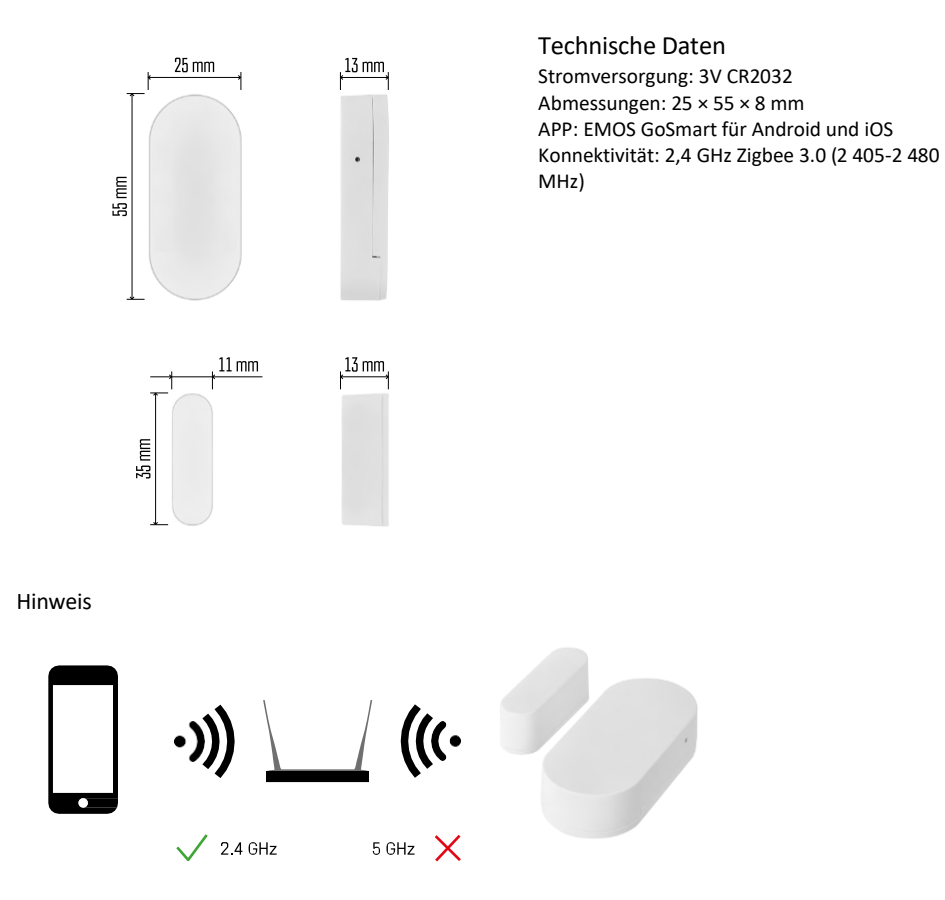

Die Sensoren müssen mit dem ZigBee-Gateway verbunden sein. Das ZigBee-Gateway selbst muss mit einem 2,4- GHz-Wi-Fi-Netzwerk verbunden sein.

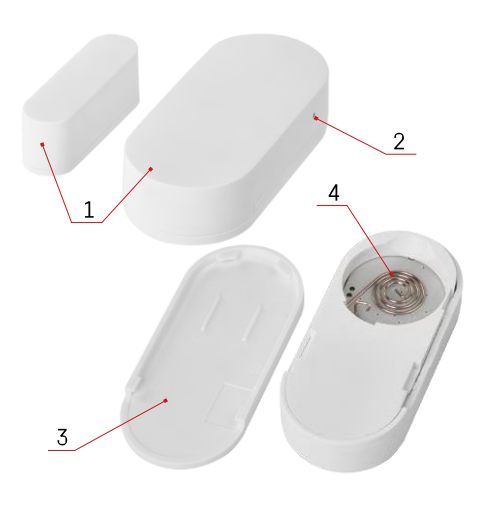

### <span id="page-4-0"></span>Beschreibung des Geräts

- Türsensor
- Reset-Taste
- Batterieabdeckung
- Batteriefach

#### <span id="page-5-0"></span>Einbau und Montage

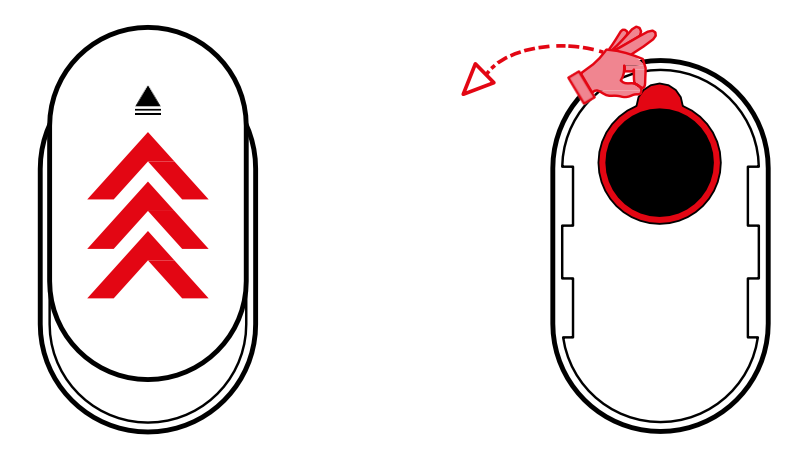

Nehmen Sie die hintere Abdeckung ab und entfernen Sie die Kunststoffisolierung von der Batterie.

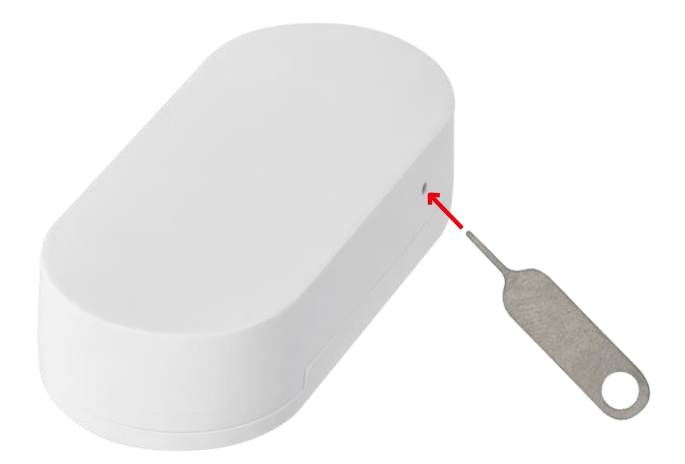

Setzen Sie das Gerät mit dem mitgelieferten Stift zurück, indem Sie die Reset-Taste gedrückt halten, bis die Anzeigeleuchte zu blinken beginnt. Koppeln Sie dann den Sensor mit Ihrem Telefon.

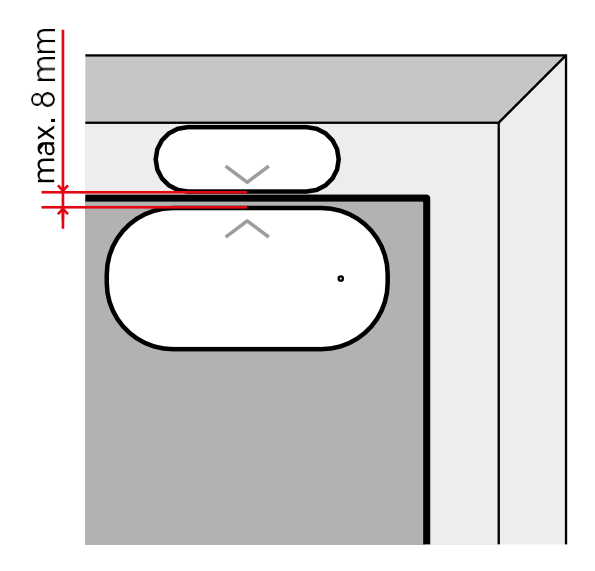

Verwenden Sie das mitgelieferte Klebeband, um den Sensor an der Stelle Ihrer Wahl zu befestigen. Der Abstand zwischen den beiden Teilen des Sensors darf max. 8 mm betragen.

## Pairing mit einer App Installation der EMOS GoSmart-App

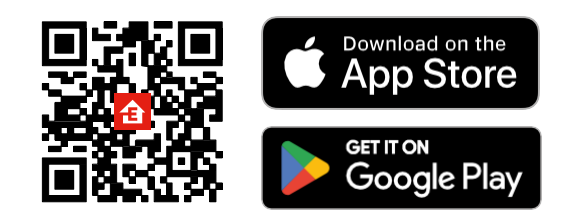

- Die App ist für Android und iOS über Google play und den App Store erhältlich.
- Bitte scannen Sie den QR-Code, um die App herunterzuladen.

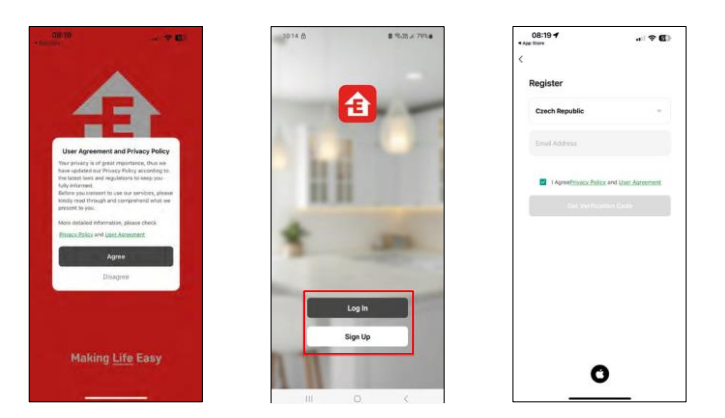

Schritte in der EMOS GoSmart Mobile App

Öffnen Sie die EMOS GoSmart App und bestätigen Sie die Datenschutzbestimmungen und klicken Sie auf Ich stimme zu. Wählen Sie die Option Registrierung. Geben Sie den Namen einer gültigen E-Mail-Adresse ein und

wählen Sie ein Passwort. Bestätigen Sie Ihre Zustimmung zu den Datenschutzbestimmungen. Wählen Sie registrieren.

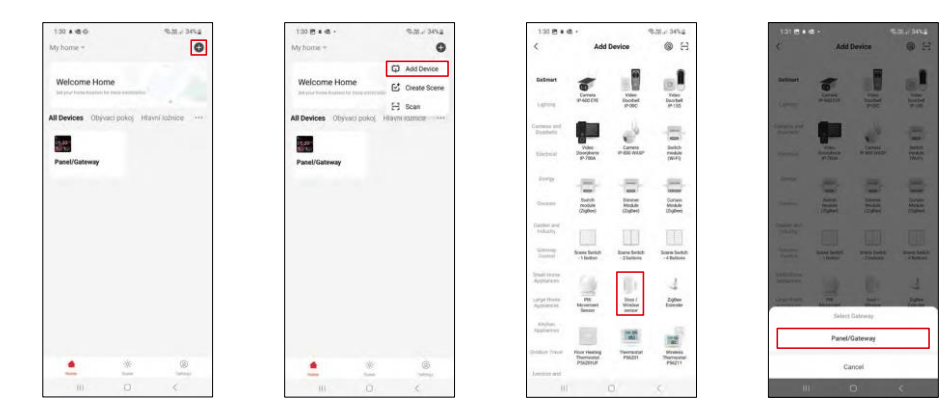

Wählen Sie Gerät hinzufügen.

Wählen Sie die GoSmart-Produktkategorie und wählen Sie das Gerät "Tür- /Fenstersensor". Wählen Sie das Zigbee-Gateway, mit dem Sie das Gerät verbinden möchten.

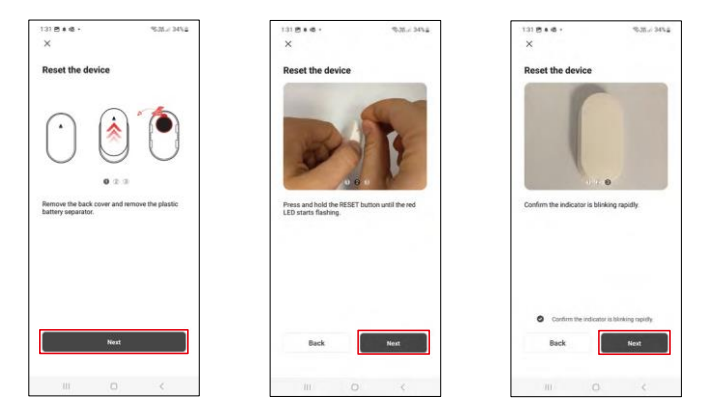

Befolgen Sie die Anweisungen im Video und in der Beschreibung. Es ist wichtig, den Sensor einzuschalten und zurückzusetzen.

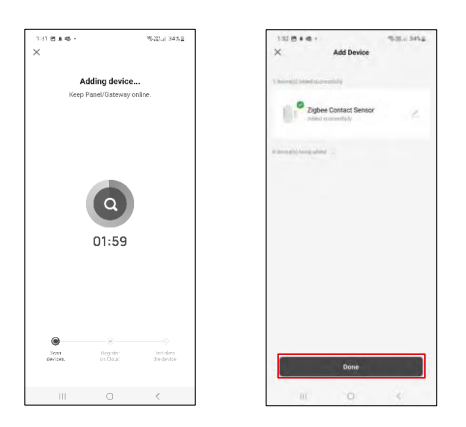

Das Gerät wird automatisch gefunden und dann hinzugefügt.

#### <span id="page-9-0"></span>Icons und Kontrollleuchten

#### Beschreibung der Symbole und Steuerelemente in der Anwendung

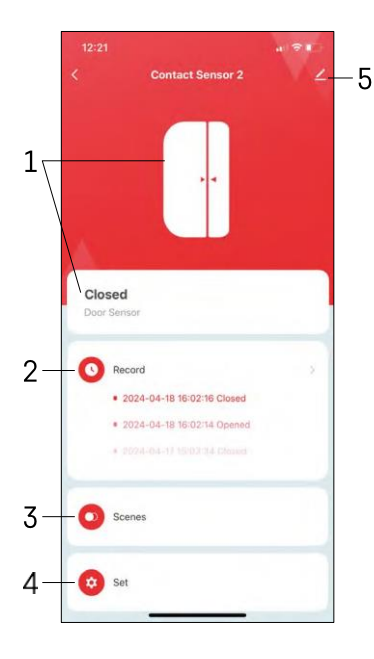

- 1 Anzeige des aktuellen Status
- 2 Aufzeichnungen zur Bewegungserkennung und Automatisierungsauslösung

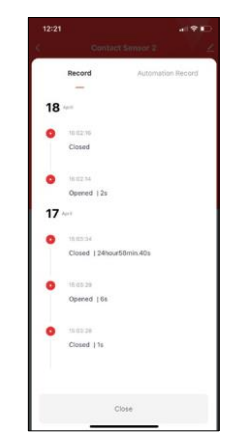

- 3 Automatisierungsmanagement (in einem separaten Kapitel beschrieben)
- 4 Sensor-Einstellungen

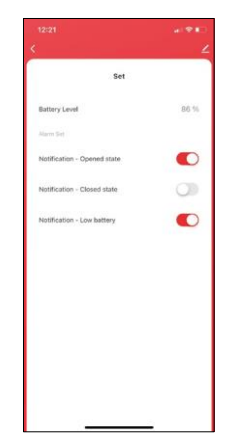

- Aktueller Batteriestatus
- Aktivieren/Deaktivieren von Benachrichtigungen beim Öffnen und Schließen
- Benachrichtigung bei niedrigem Batteriestand

ein-/ausschalten 5 - Erweiterte Geräteeinstellungen

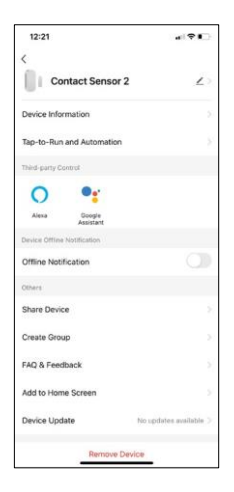

 $12:2$ 

A n

 $198$  $\overline{ }$ 

 $\bullet$ 

Beschreibung der Erweiterungseinstellungen

- Geräteinformationen Grundlegende Informationen über das Gerät und seinen Besitzer
- Tap-to-Run und Automatisierung Zeigen Sie die dem Gerät zugewiesenen Szenen und Automatisierungen an.
- Offline-Benachrichtigung Um ständige Erinnerungen zu vermeiden, w i r d e i n e Benachrichtigung gesendet, wenn das Gerät länger als 30 Minuten offline ist.
- Gerät freigeben Freigabe der Geräteverwaltung für andere Benutzer
- Gruppe erstellen Gerätegruppierung
- FAQ & Feedback Sehen Sie sich die am häufigsten gestellten Fragen und deren Lösungen an und haben Sie die Möglichkeit, Ihre Fragen, Anregungen und Ihr Feedback direkt an uns zu senden.
- Zum Startbildschirm hinzufügen Fügen Sie ein Symbol zum Startbildschirm Ihres Telefons hinzu. Mit diesem Schritt müssen Sie Ihr Gerät nicht jedes Mal über die App öffnen, sondern klicken einfach direkt auf das hinzugefügte Symbol.
- Geräteaktualisierung Geräteaktualisierung. Option zur Aktivierung automatischer Updates
- Gerät entfernen Entfernen und verdampfen Sie das Gerät. Ein wichtiger Schritt, wenn Sie den Besitzer des Geräts ändern möchten. Nach dem Hinzufügen des Geräts zur App ist das Gerät gepaart und kann nicht unter einem anderen Konto hinzugefügt werden.

Automatisierungseinstellungen

Wenn Sie auf die Option Automatisierungen klicken, sehen Sie diese Schnittstelle mit Ihren Szenen und Automatisierungen.

Szenen und Automatisierung sind der Hauptmehrwert dieses intelligenten Sensors im Vergleich zu herkömmlichen Türsensoren. Dieses Gerät alarmiert nicht nur, wenn eine Tür geöffnet wird, sondern kann auch viele andere Vorgänge darauf basierend ausführen. Zum Beispiel, Tür offen -> leuchtet auf oder aktiviert die Sirene.

Automatisierungen können durch Klicken auf das " + " Symbol oder im Hauptmenü der Anwendung erstellt werden.

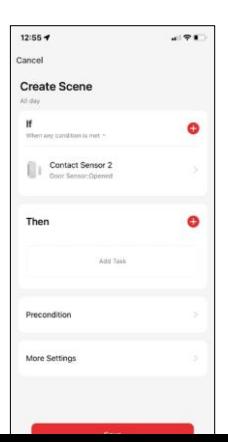

Im Abschnitt "IF" können Sie die Bedingungen für den Start der Automatisierung auswählen. Für diesen Sensor ist es möglich, zu wählen: Geschlossen, Offen, Geschlossen für eine bestimmte Zeit und Offen für eine bestimmte Zeitspanne. Gleichzeitig können Sie aber auch verschiedene andere Bedingungen wie eine Positionsänderung, einen Zeitplan oder die aktuelle Wetterlage auswählen.

Im Abschnitt "DANN" hingegen weisen Sie Aktionen zu, die von einem anderen Gerät auf der Grundlage der Bedingungen aus dem Abschnitt "WENN" ausgeführt werden sollen.

"Vorbedingung" - Festlegung zusätzlicher Bedingungen für den Start der Automatisierung.

#### <span id="page-11-0"></span>Fehlersuche FAQ

Ich kann die Geräte nicht koppeln. Was kann ich tun?

- Vergewissern Sie sich, dass Sie ein 2,4-GHz-Wi-Fi-Netzwerk verwenden und ein ausreichend starkes Signal haben.
- Erlauben Sie der App alle Berechtigungen in den Einstellungen
- Stellen Sie sicher, dass Sie die neueste Version des mobilen Betriebssystems und die neueste Version der App verwenden.

Ich erhalte keine Benachrichtigungen, warum?

- Erlauben Sie der App alle Berechtigungen in den Einstellungen
- Aktivieren Sie die Benachrichtigungen in den App-Einstellungen (Einstellungen -> App-Benachrichtigungen)

Wer kann die Geräte nutzen?

- Einrichtungen müssen immer einen Administrator (Eigentümer) haben
- Der Administrator kann das Gerät für die übrigen Haushaltsmitglieder freigeben und ihnen Rechte zuweisen